# Извещения (44-ФЗ)

# Оглавление

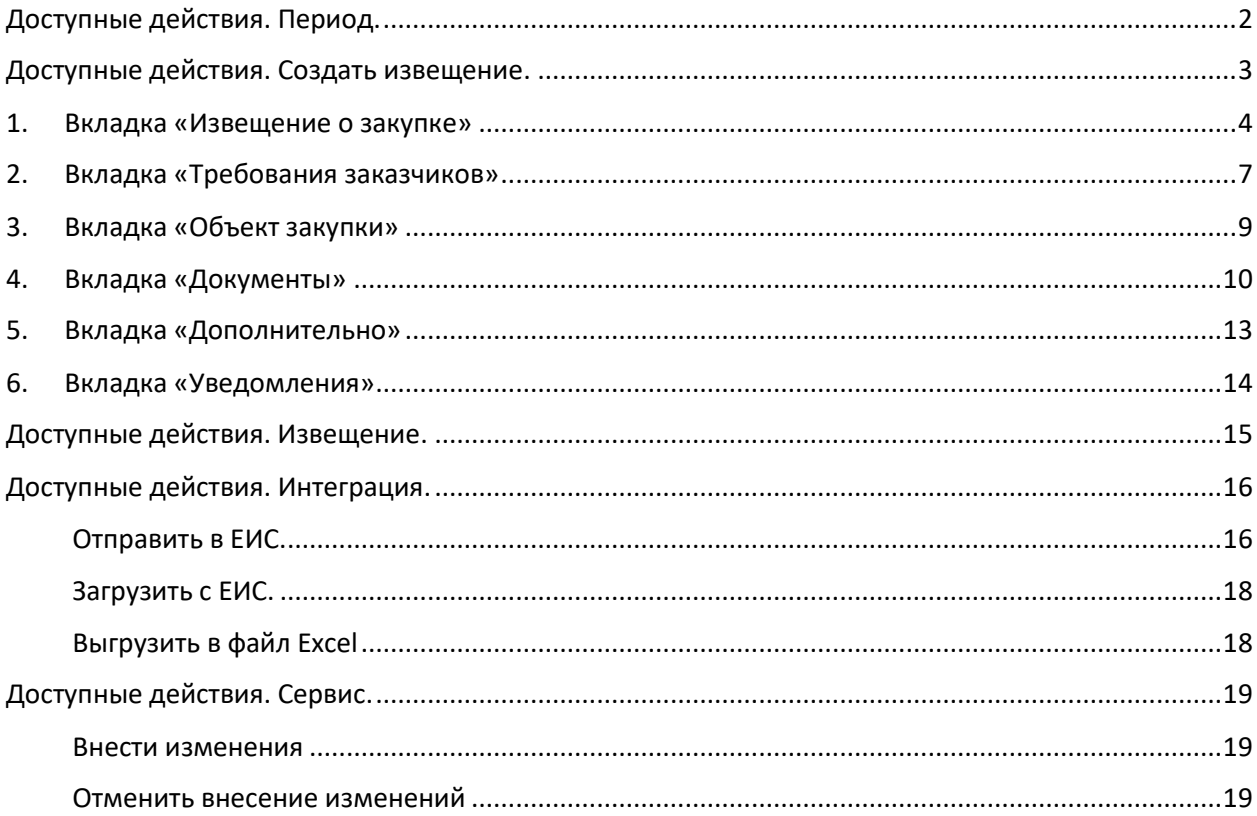

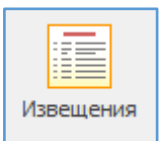

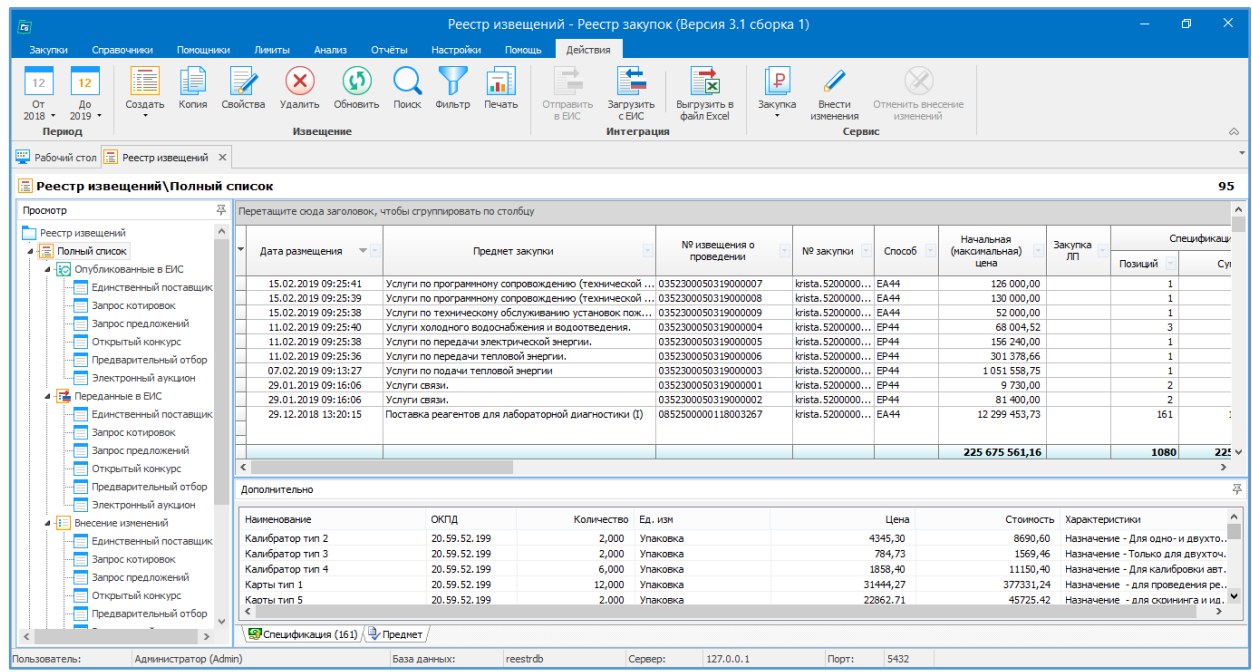

#### Общий вид раздела «Извещения» в программе.

В дереве «Реестр извещений» извещения делятся на «Опубликованные в ЕИС», «Переданные в ЕИС», «Внесение изменений», «Новые на подготовке» и по способам закупки.

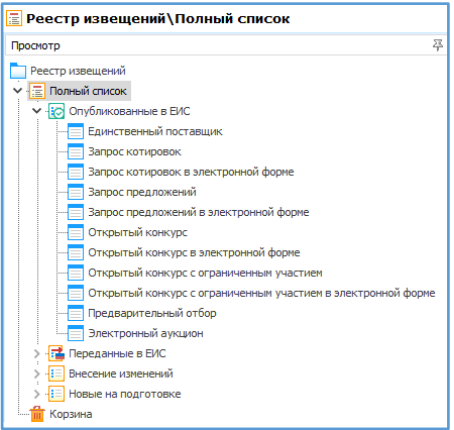

<span id="page-1-0"></span>Доступные действия. Период:

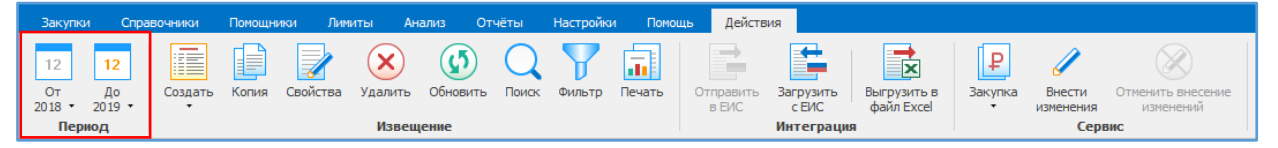

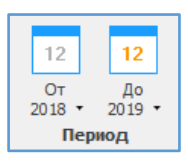

Указывается период, за который будет отображаться информация.

Например, указали период с 2018 по 2019. Получили список извещений, размещенных (созданных) в 2018, 2019 гг. (формируется по дате публикации).

## <span id="page-2-0"></span>Доступные действия. Создать извещение:

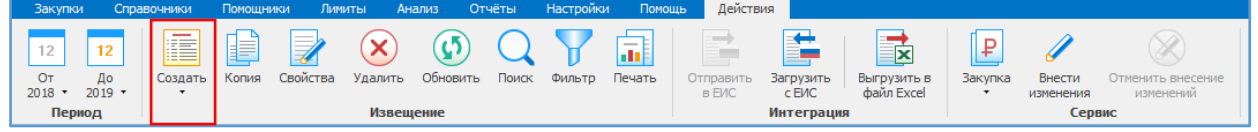

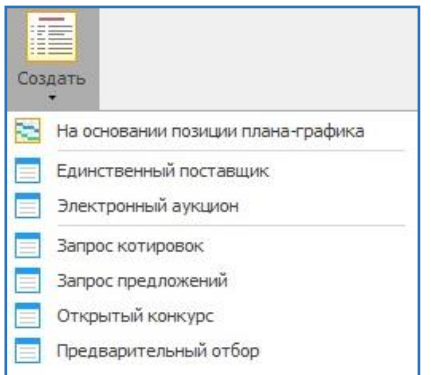

Создать – позволяет создать проект извещения по способам закупок, указанных в Справочнике способов закупок.

Создать проект извещений можно как на основании позиции плана- графика, так и без привязки к плану.

Создавая проект извещения на основании позиции плана-графика, открывается форма с перечнем позиций плана графика. Если план содержится большое количество позиций можно воспользоваться механизмами Фильтра / Поиска.

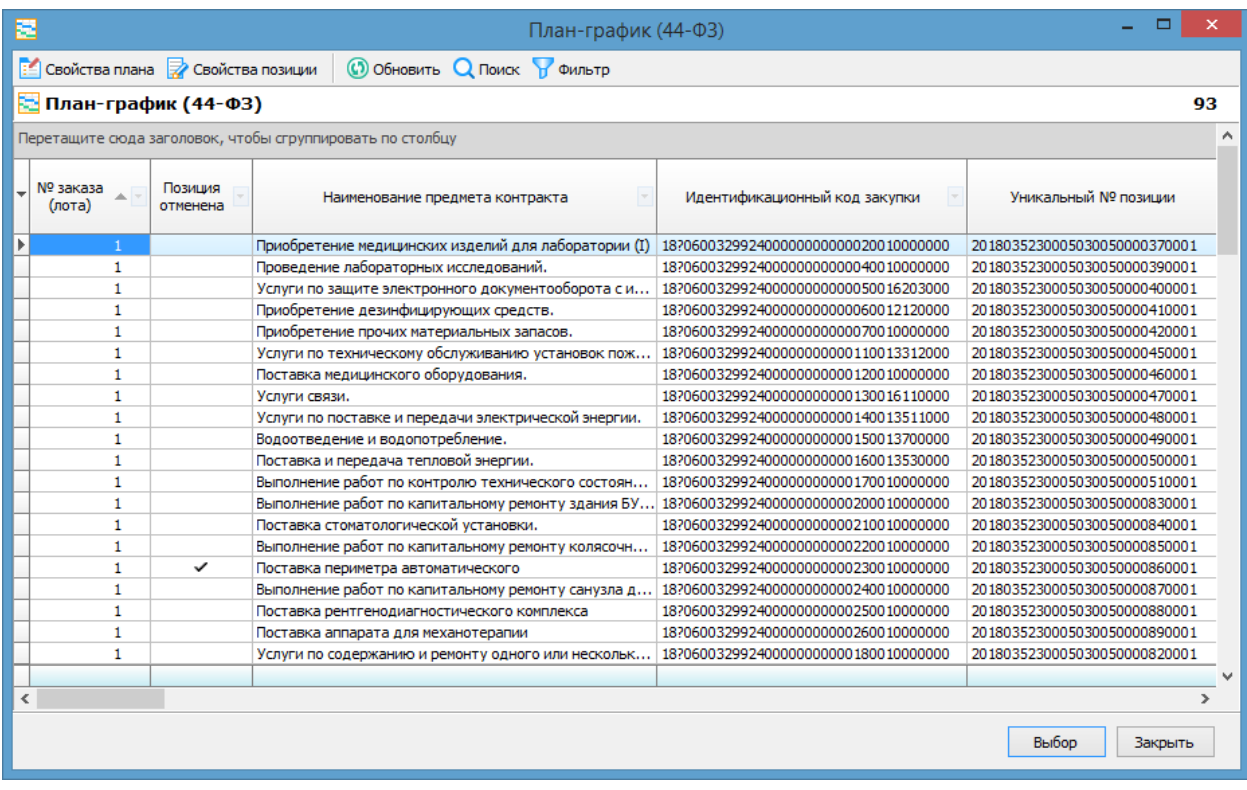

#### *1. Вкладка «Извещение о закупке»*

<span id="page-3-0"></span>Выбрав позицию плана-графика, откроется форма создания проекта извещения. Часть информации заполнится автоматически, на основании введенных в план-график сведений.

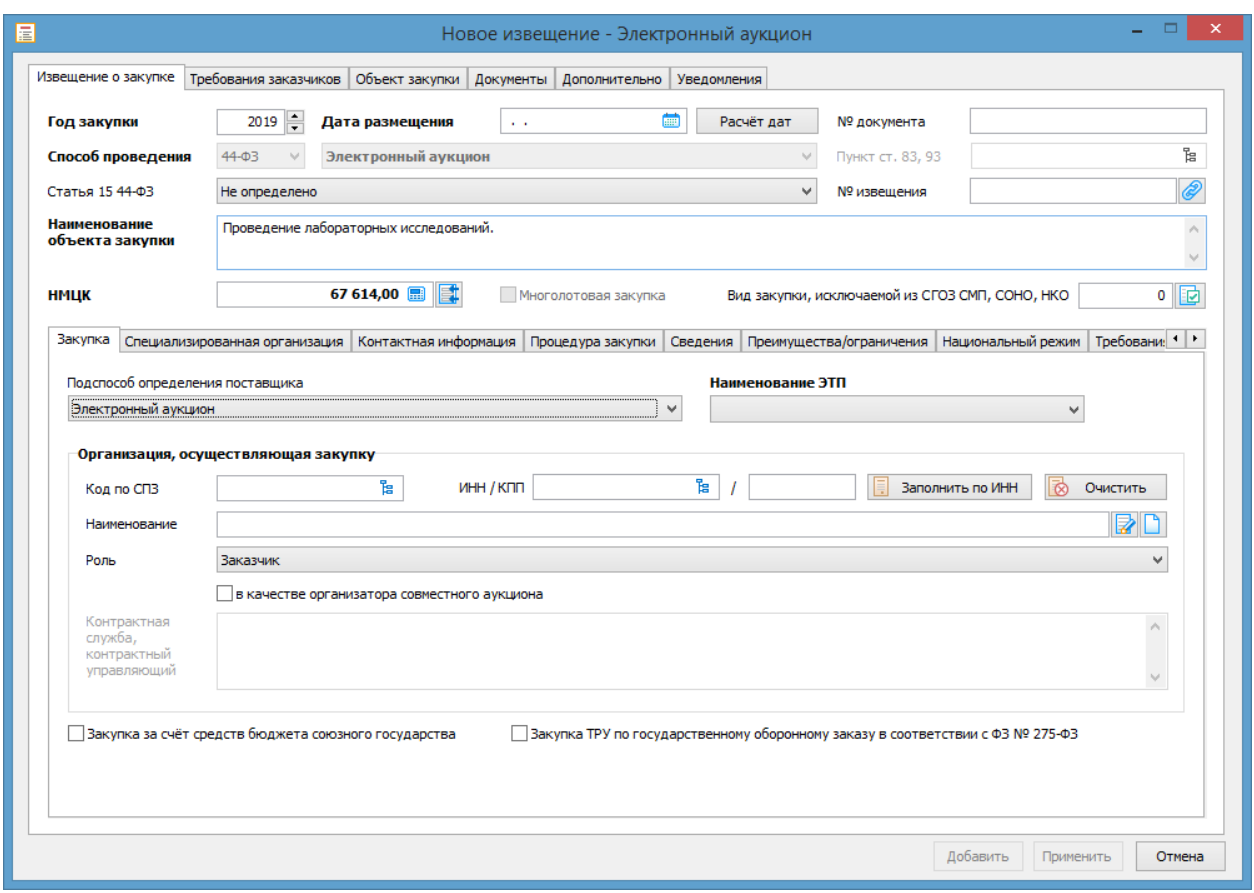

В случае формирования извещения без привязки к плану-графику, необходимо, как минимум, заполнить выделенные **жирным шрифтом** поля (год закупки, дата размещения, способ закупки и т.д).

После выбора способа проведения можно воспользоваться калькулятором расчёта дат, для заполнения таких полей как (например, электронного аукциона): дата размещения, дата подачи заявок, время окончания подачи заявок, дата рассмотрения заявок.

Для этого указываем дату размещения и нажимаем «Расчет дат».

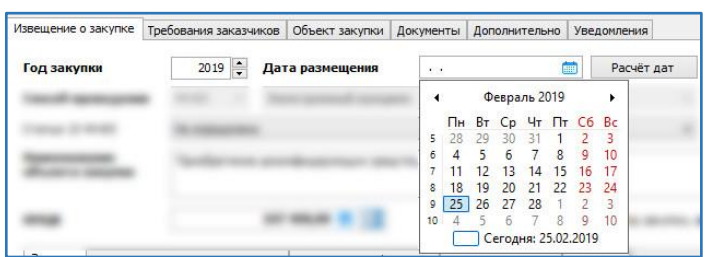

Откроется форма «Калькулятор сроков», который позволит подобрать удобные для Вас даты проведения закупки или сделать перерасчет дат. После того как будут определены сроки проведения закупки, нажимаем кнопку «Выбор». Все даты в форме извещения автоматически заполнятся. Необходимо только указать время. Подробнее о функционале «Калькулятор сроков» можно найти в соответствующей инструкции раздела «Помощники».

Закупка Специализированная организация | Контактная информация | Процедура закупки | Сведения | Преимущества/ограничения | Национальный режим | Требования к участникам

- 1. В базовой версии программы по умолчанию «Организация, осуществляющая закупку» на вкладке **«Закупка»** заполняется автоматически сведениями о заказчике. Имеется возможность изменить эту организацию и роль организации при проведении из предопределённого списка «Роль».
- 2. На вкладке **«Специализированная организация»** указывается соответствующая организация. В большинстве случаев вкладка остается пустой.
- 3. На вкладке **«Контактная информация»** сведения можно указать вручную, либо выбрать из списка организаций по ИНН, либо заполнить на основании заполнения предыдущих вкладок, нажав на соответствующую кнопку.

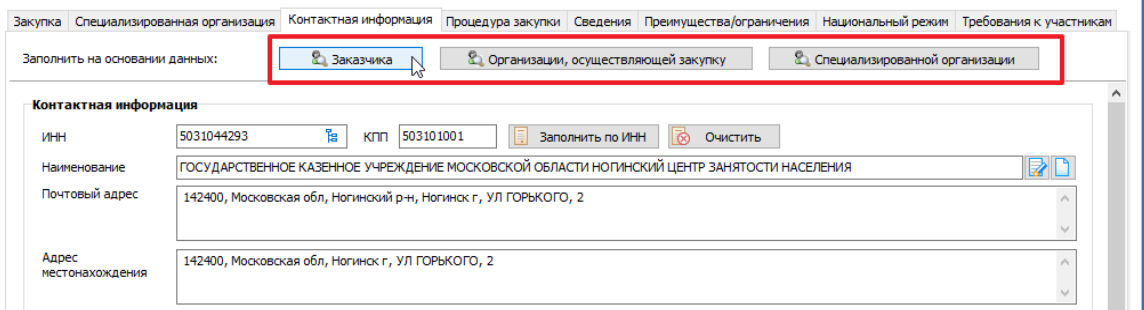

4. Содержимое вкладки **«Процедура закупки»** зависит от выбранного способа проведения и меняется автоматически при смене способа:

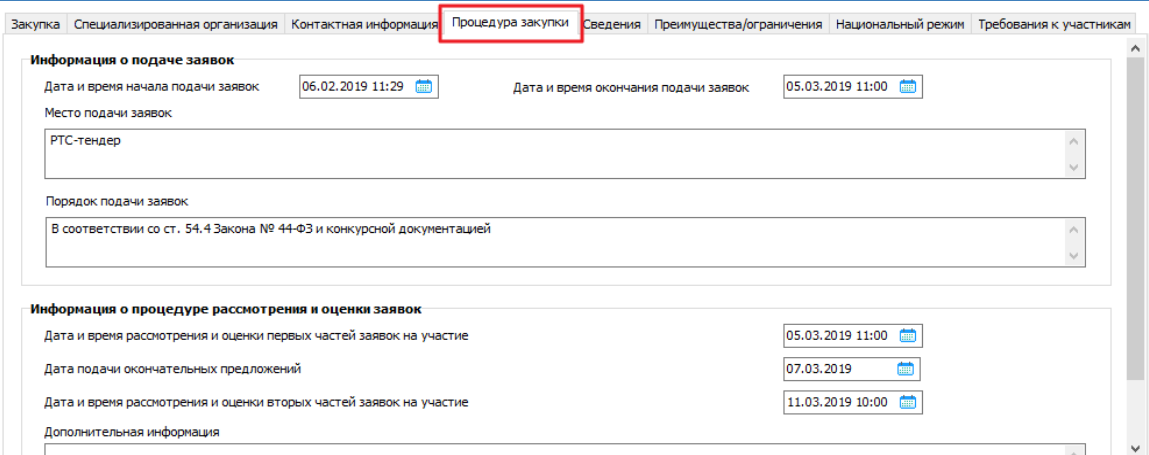

5. Содержимое вкладки **«Сведения»** представляет собой набор прочих реквизитов закупки. Выделенное желтым используется при формировании извещений по 44-ФЗ:

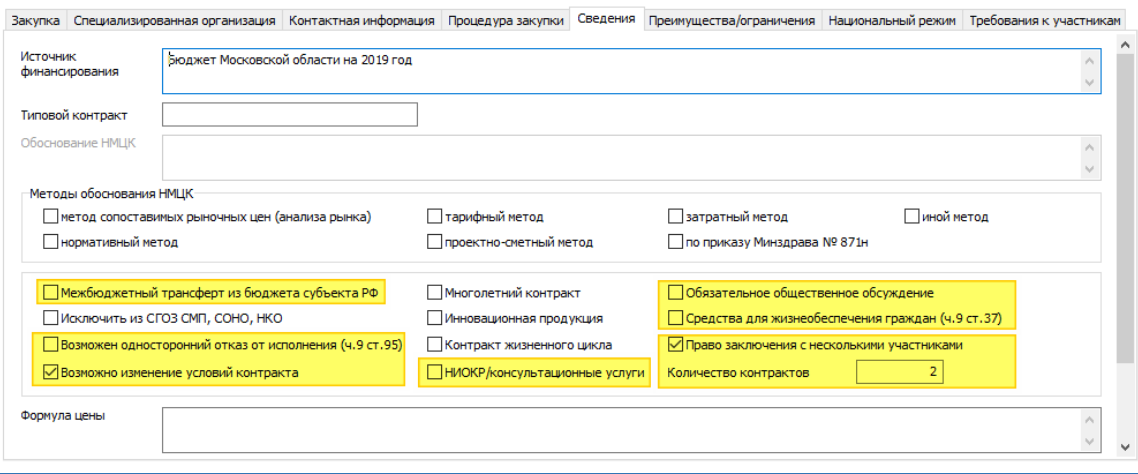

6. На вкладке **«Преимущества/ограничения»** устанавливаются требования в соответствии ст. 28-30 44-ФЗ. *Особое внимание необходимо обратить на то, что 2019 года запрет на допуск по ст. 14 необходимо заполнять на вкладке «Национальный режим».*

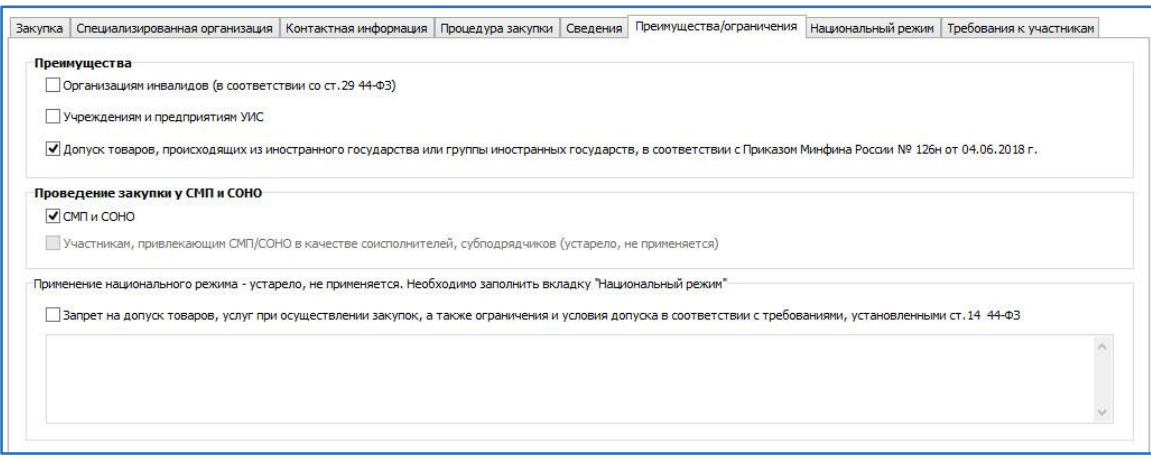

7. **«Национальный режим»** — это правила, применяемые к товарам (работам, услугам), которые произведены на территории иностранного государства.

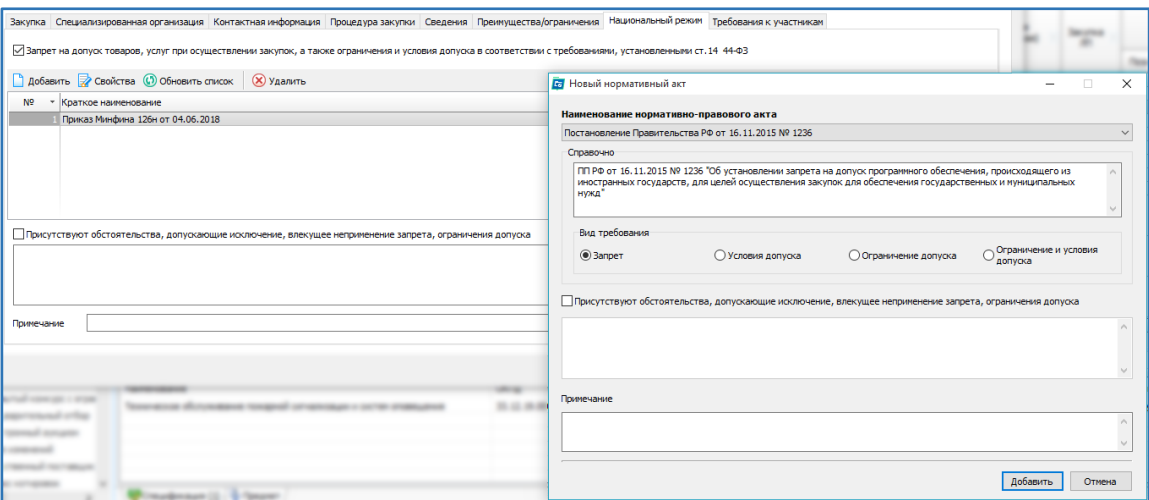

8. На вкладке **«Требования к участникам закупки»** для заполнения представлен полный список требований к участникам закупки на основании ст. 30-31 44-ФЗ и ПП РФ №1482 от 25.02.2014. В случае необходимости применения того или иного требования, его необходимо отметить галочкой и прописать дополнительную информацию к требованию.

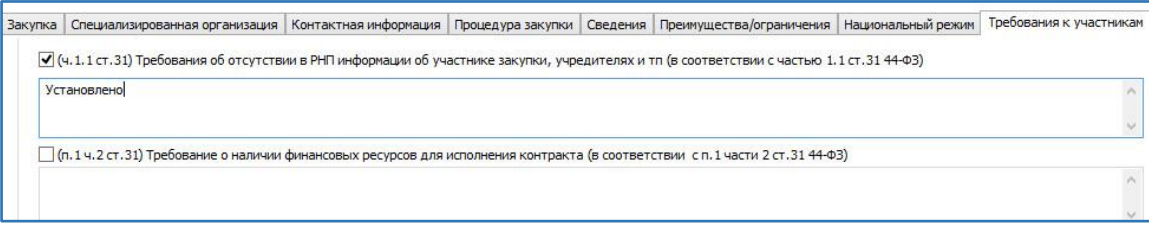

#### *2. Вкладка «Требования заказчиков»*

<span id="page-6-0"></span>Содержимое этой вкладки представляет собой таблицу со списком заказчиков по данному извещению в верхней части (в большинстве случаев – 1 заказчик, который сам и проводит свою закупку) и форма просмотра требований выделенного заказчика:

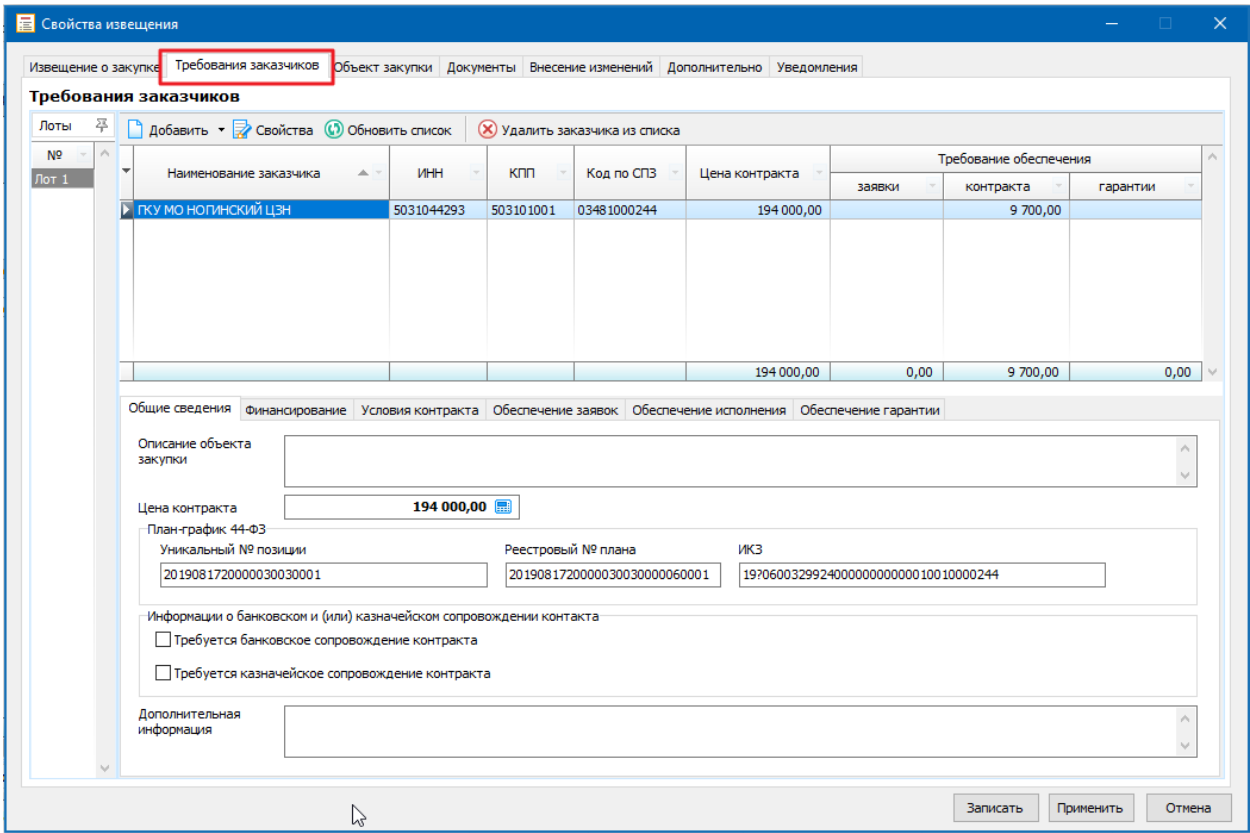

Для добавления нового заказчика, а также для изменения требований необходимо использовать панель кнопок над таблицей заказчиков:

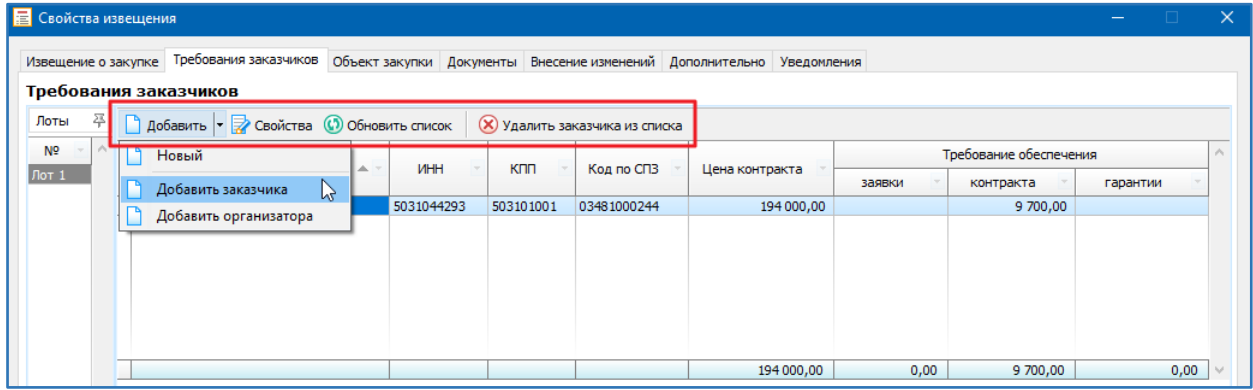

После добавления нового заказчика и его требований нет возможности изменить заказчика. Допускается только изменение требований.

При удалении заказчика из списка *дважды* появляется запрос на удаление, поскольку будет удалена информация об обеспечении, месте поставки, количестве поставляемого ТРУ по каждой позиции спецификации.

**Важно**: Любое извещение о закупке должно содержать как минимум одного заказчика с его требованиями.

#### Форма правки требований заказчика выглядит следующим образом:

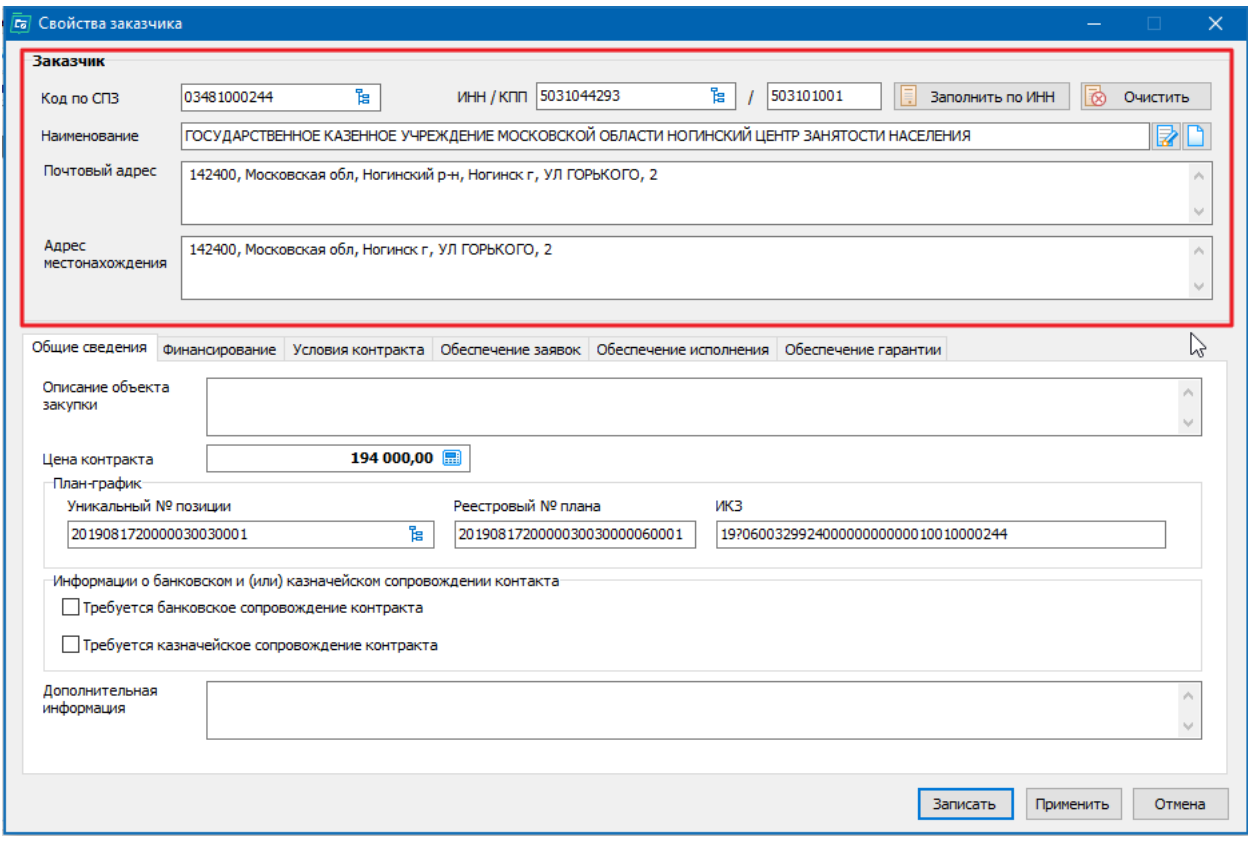

При корректировке существующих требований заказчика верхний блок «Заказчик» недоступен для изменения.

В случае проведения совместных торгов вкладка «Требования заказчика» может выглядеть примерно следующим образом:

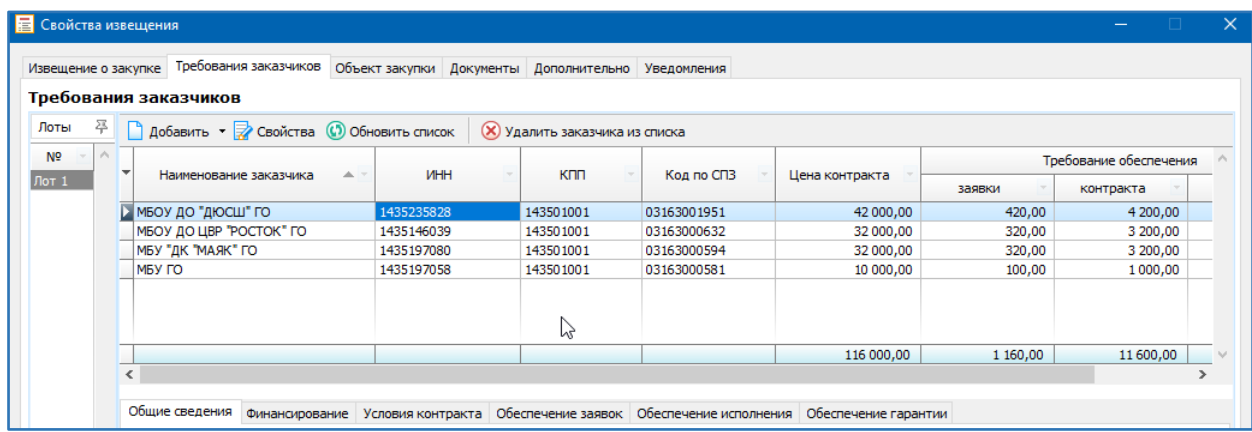

#### *3. Вкладка «Объект закупки»*

<span id="page-8-0"></span>Содержимое этой вкладки в большинстве случаев с одним заказчиком в требовании осталось неизменным:

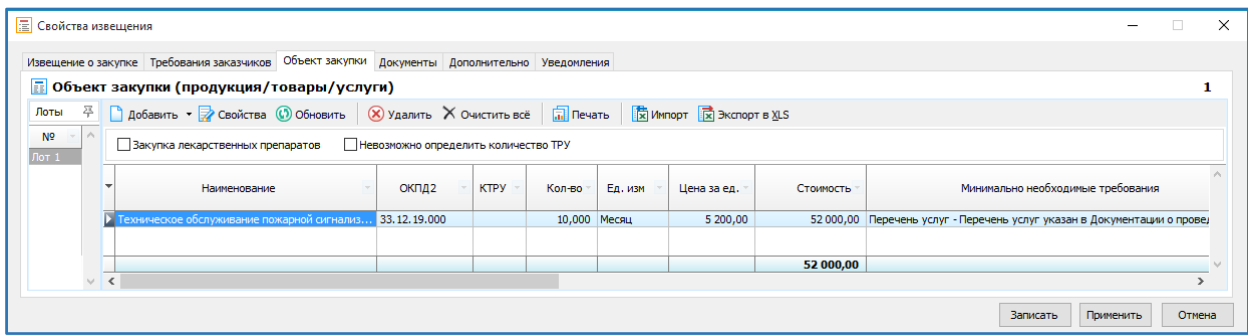

Для формирования спецификации доступны следующие операции:

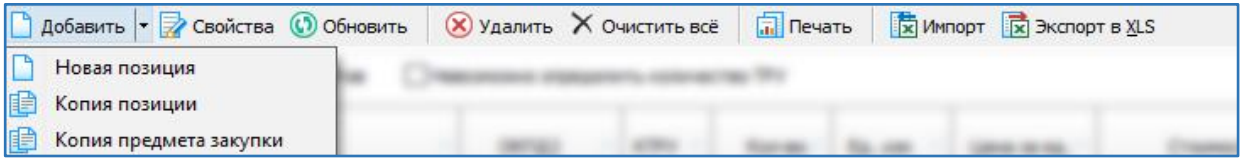

Для случаев с несколькими заказчиками снизу под списком позиций спецификации появляется таблица со списком заказчиков, в которой необходимо указать количество по каждому заказчику по каждой позиции спецификации:

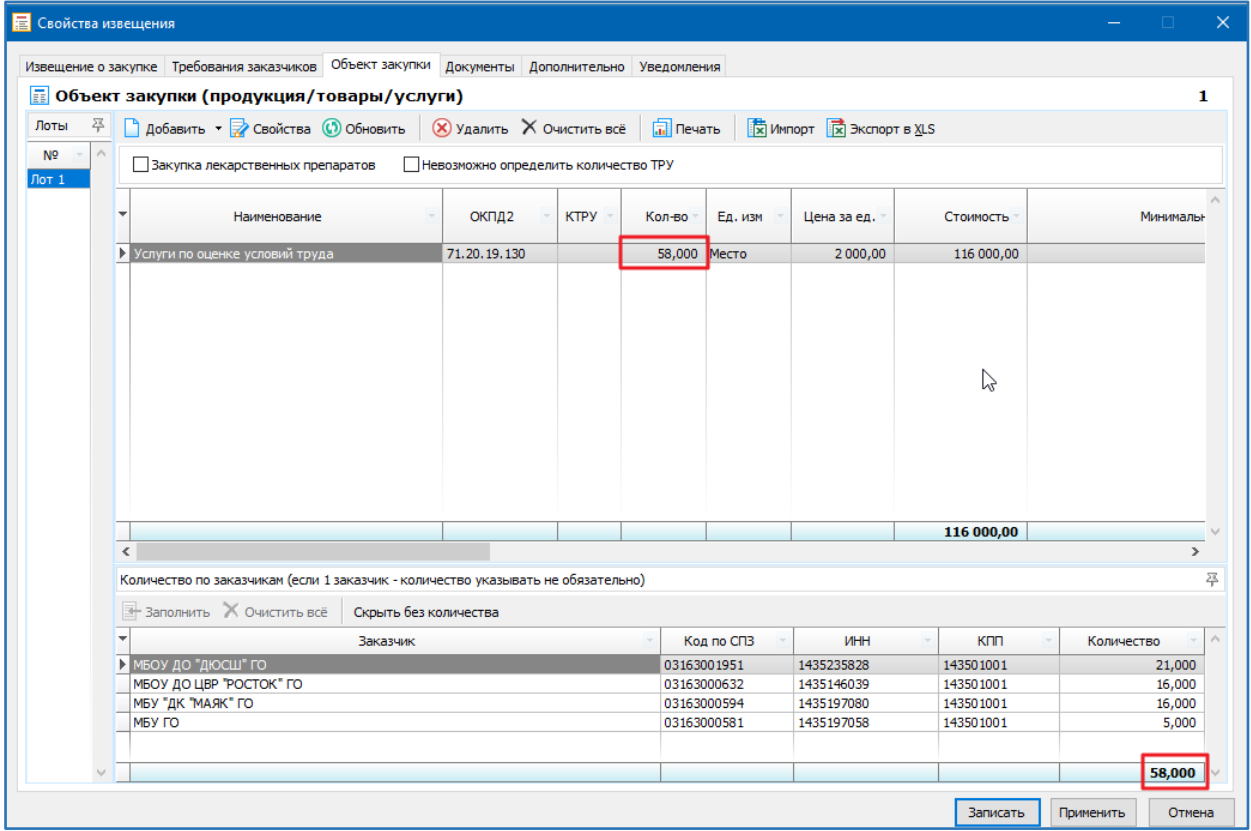

Требуемое количество указывается через непосредственный ввод значения в колонку «Количество» по требуемому заказчику.

Необходимо контролировать итог по количеству по заказчикам с итогом по позиции спецификации.

#### *4. Вкладка «Документы»*

<span id="page-9-0"></span>В верхней части вкладки указываются прикрепляемые документы к извещению, в нижней части информация о конкурсной документации в структурированном виде. Для части способов ввод конкурсной документации недоступен:

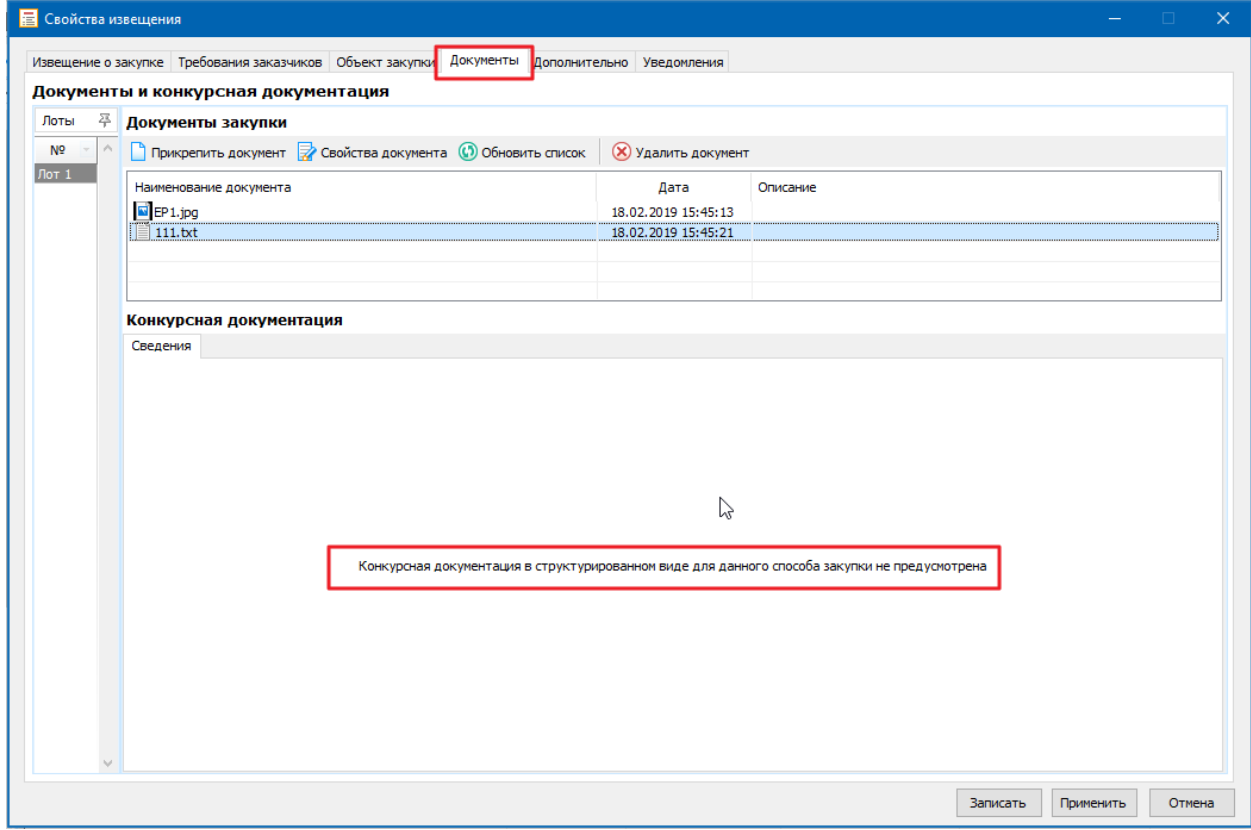

#### Для способов

- открытый конкурс в ЭФ,
- конкурс с ограниченным участием в ЭФ,
- двухэтапный конкурс в ЭФ,
- запрос котировок и запрос предложений в ЭФ

содержимое вкладки выглядит следующим образом:

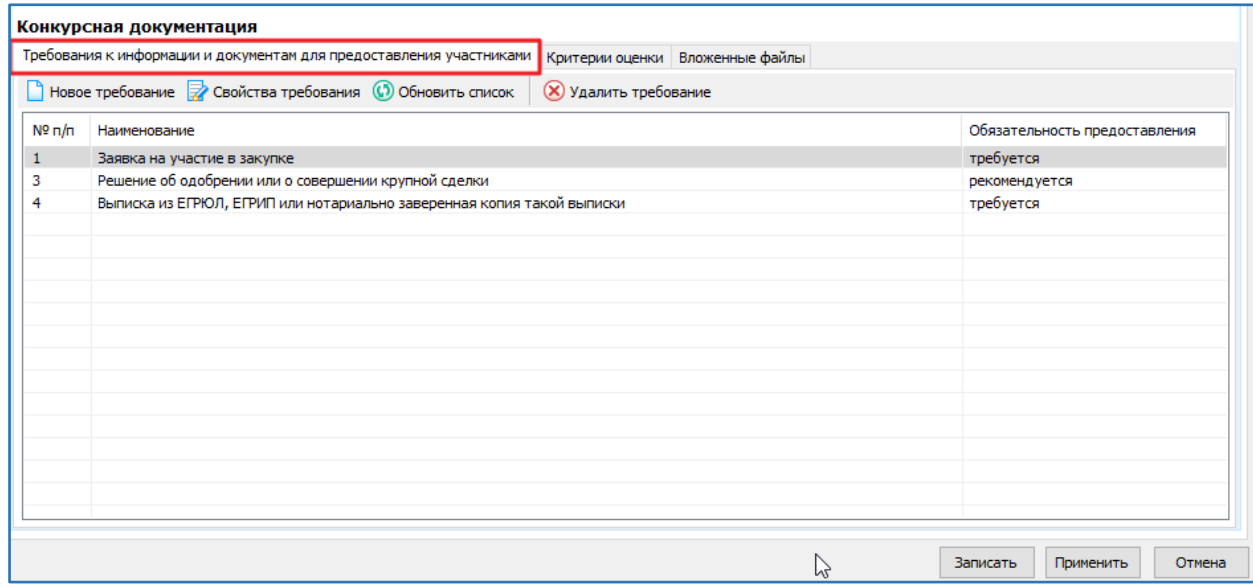

#### *Вкладка «Требования к информации и документам для предоставления участниками»*

Форма правки/добавления требования к информации выглядит так:

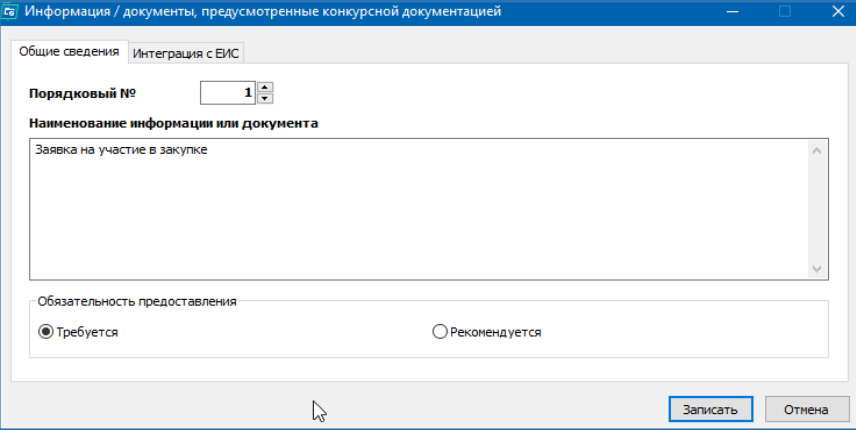

Все поля обязательны для заполнения на вкладке «Общие сведения».

#### *Вкладка «Критерии оценки»*

На данной вкладке присутствует предопределённый набор критериев:

- 1) Стоимостные:
- Цена контракта;

- Расходы на эксплуатацию и ремонт товаров, использование результатов работ;

- Стоимость жизненного цикла товара или созданного в результате выполнения работы объекта;
- Предложение о сумме соответствующих расходов заказчика, которые заказчик осуществит или понесет по энергосервисному контракту.

*Данные критерии не предполагают указания дополнительных показателей.*

2) Нестоимостные:

- Качественные, функциональные и экологические характеристики объекта закупки;

- Квалификация участников закупки, в том числе наличие у них финансовых ресурсов, на праве собственности или ином законном основании оборудования и других материальных ресурсов, опыта работы, связанного с предметом контракта, и деловой репутации, специалистов и иных работников определенного уровня.

*Данные критерии допускают указание дополнительных показателей.*

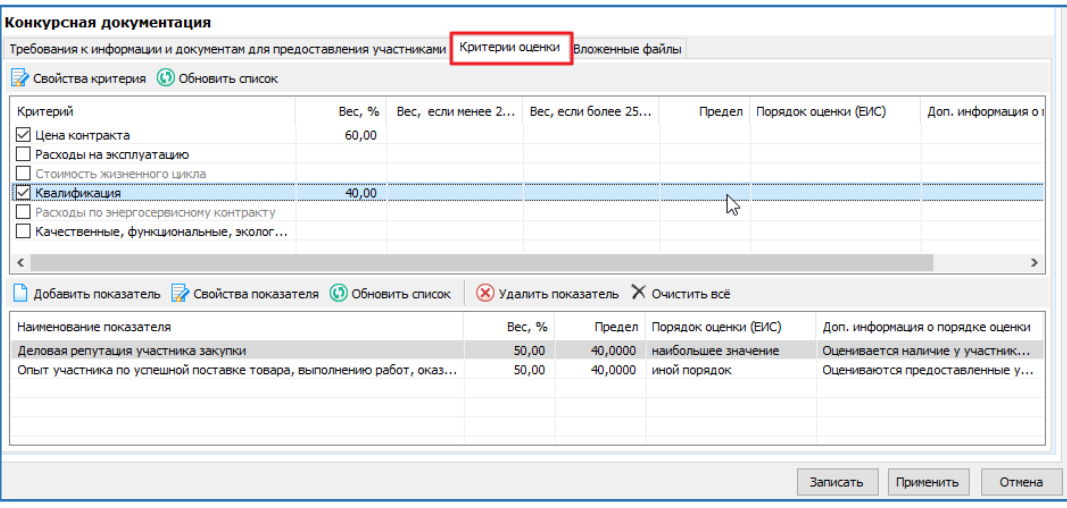

Для указания значимости данного критерия при оценке необходимо поставить «флажок» в первой колонке напротив нужного критерия и либо нажать кнопку «Свойства критерия», либо дважды щелкнув левой клавишей мыши по строке с критерием.

Свойства критерия оценки выглядит следующим образом:

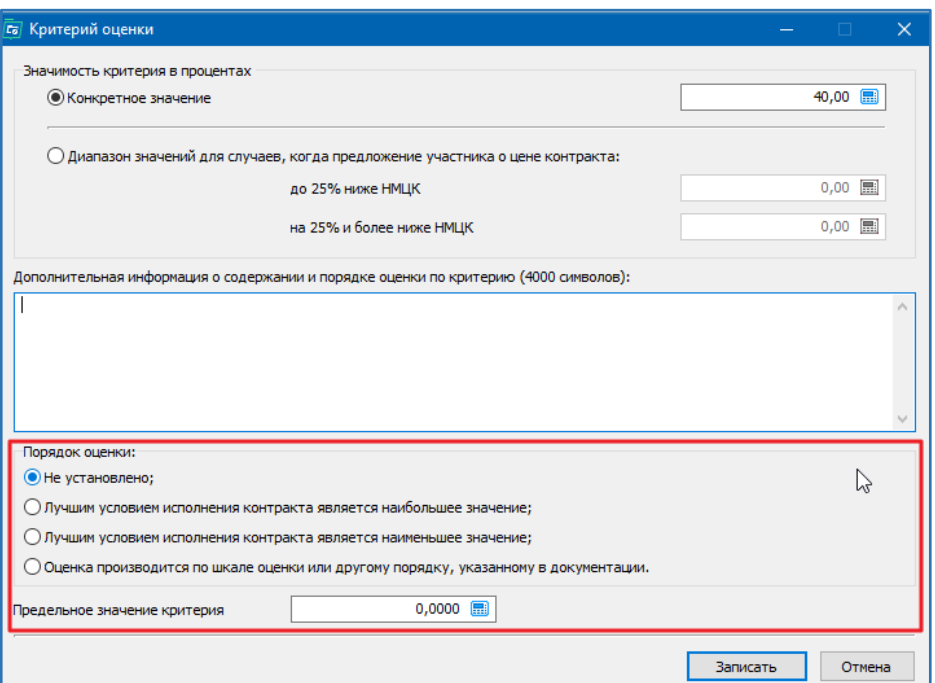

Для **стоимостного критерия** выделенный блок с Порядком оценки и предельным значением критерия недоступен.

Для **нестоимостного критерия** имеется возможность добавить набор показателей и порядок оценки:

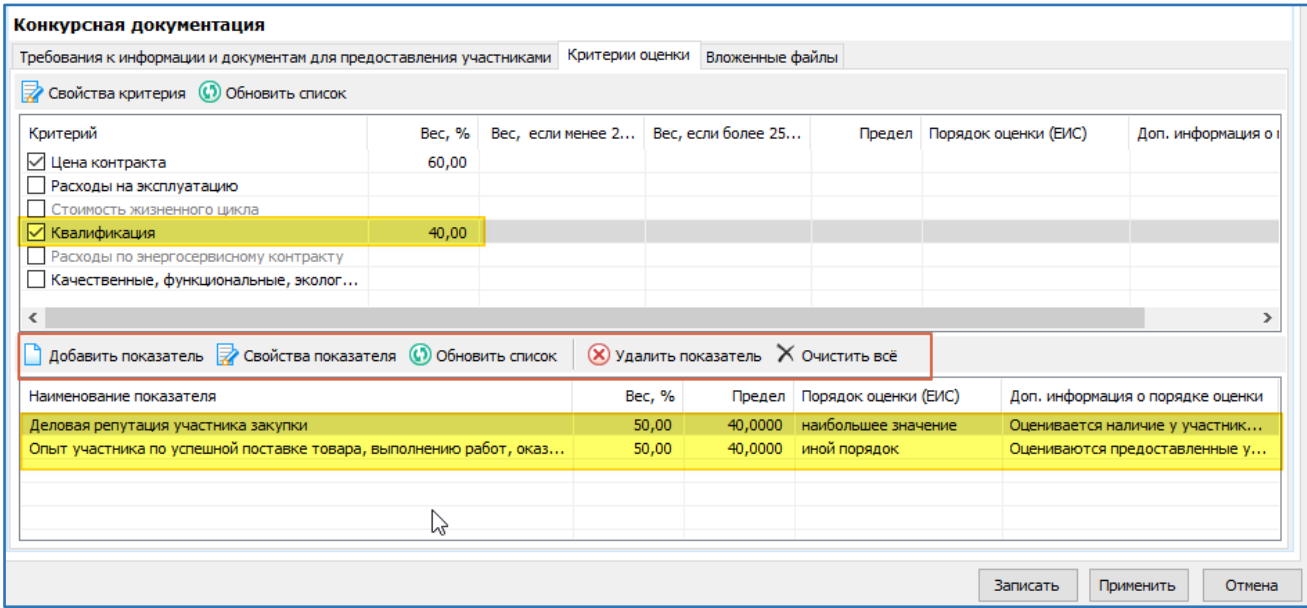

#### Форма добавления/правки показателя выглядит следующим образом:

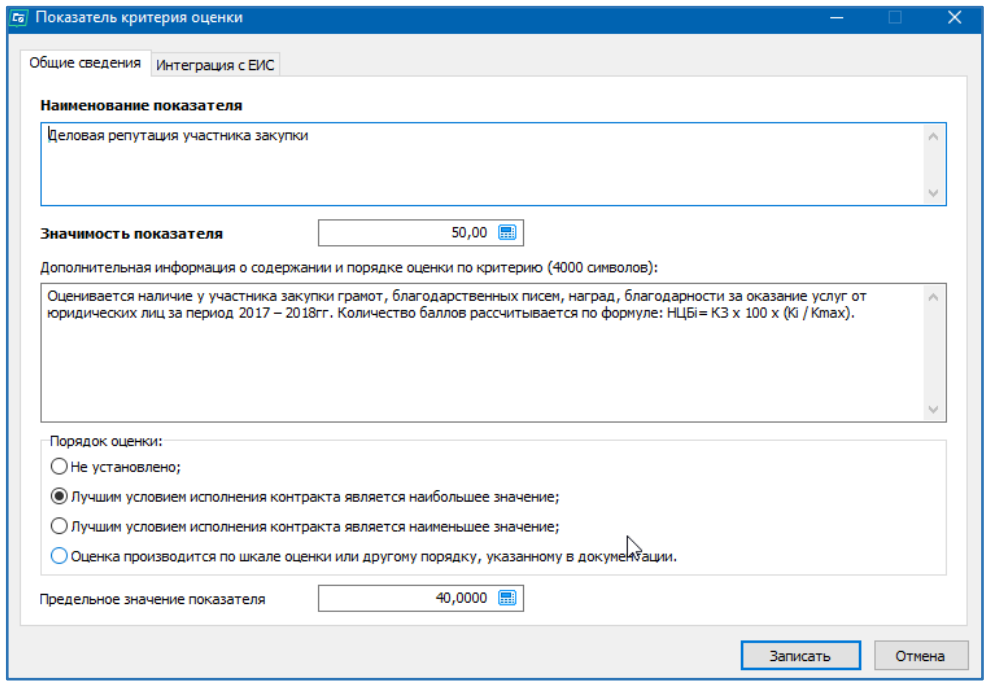

#### *Вкладка «Вложенные файлы»*

На данной вкладке имеется возможность прикрепить документы, относящиеся именно к электронной документации в структурированном виде:

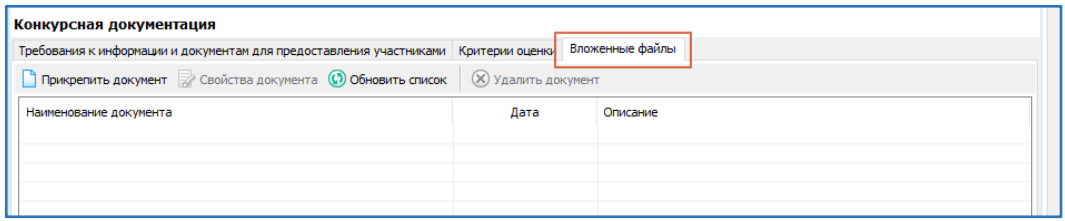

#### *5. Вкладка «Дополнительно»*

<span id="page-12-0"></span>На этой вкладке можно указать информацию, для внутреннего использования. Эти сведения не отправляются на ЕИС и нужны для более комфортной работы в программе.

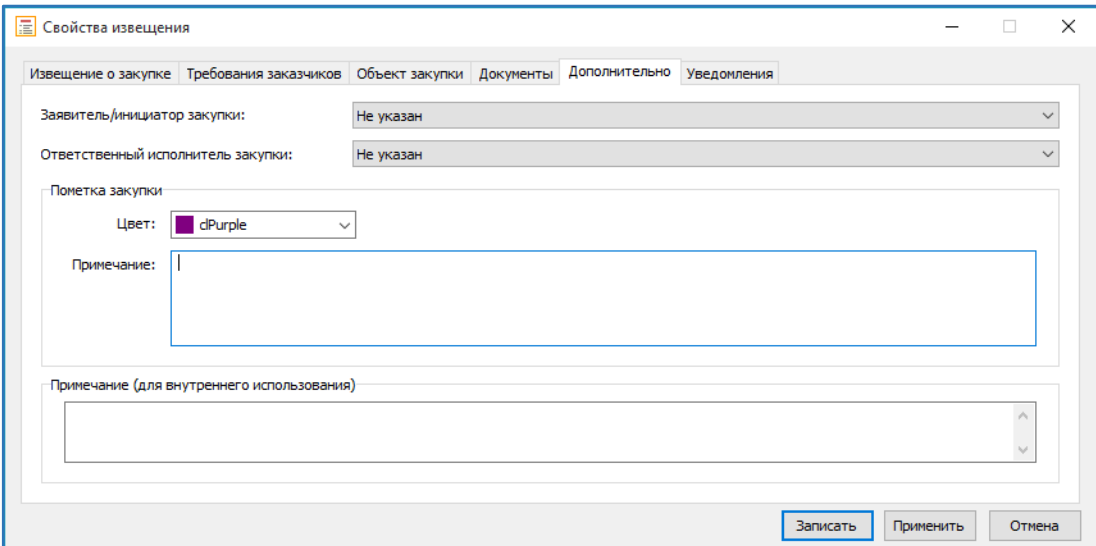

<span id="page-13-0"></span>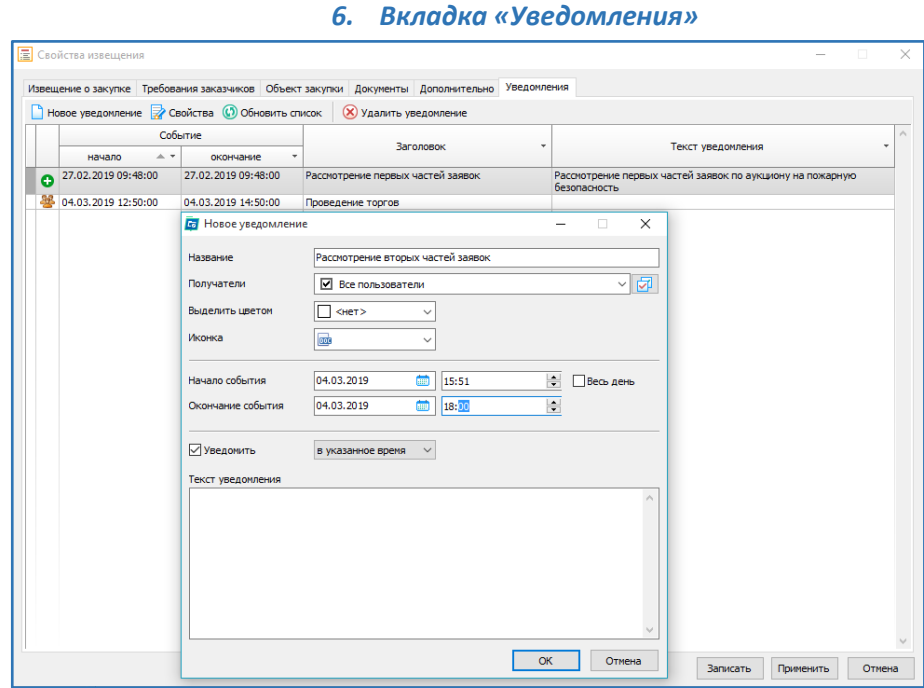

Настройка уведомлений – функция, позволяющая вести дополнительный контроль за соблюдением сроков процедур. Указав все основные этапы закупки, а так же назначив ответственных лиц, можно использовать программу как планировщик задач. Уведомления заносятся в каждой закупке на этапах плана-графика, извещения или контракта.

На «Рабочем столе», при переходе в раздел Уведомления Вы сможете видеть все задачи, добавленные на текущий месяц. Для удобства, можно настроить отображение на день/неделю/в виде повестки дня.

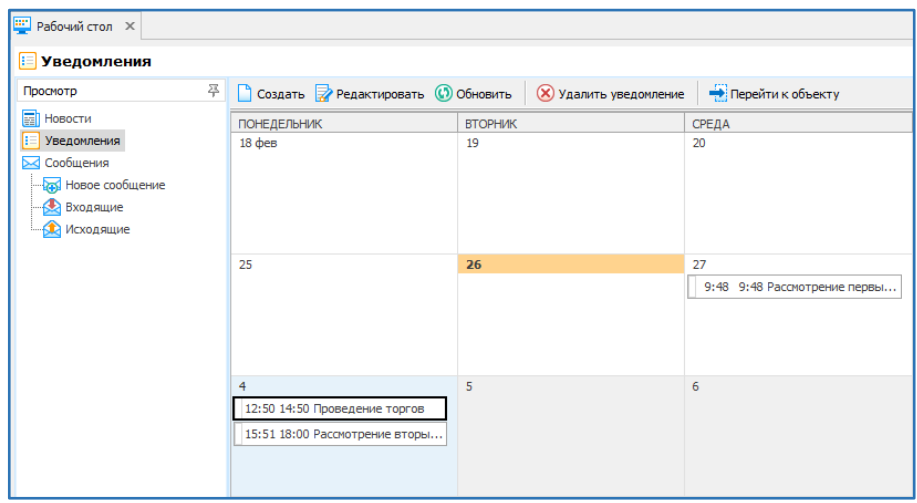

В указанное в уведомлении время, программа выдаст сообщение о напоминании.

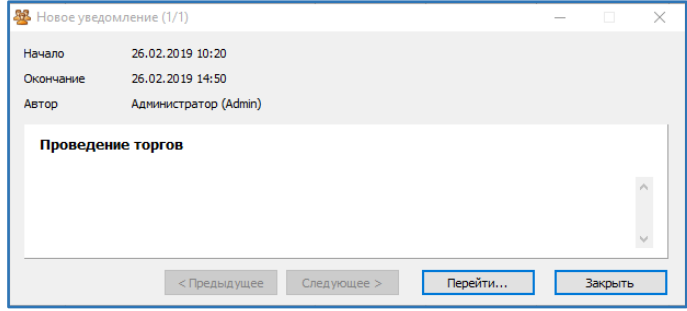

**Важно!** *Программа должна быть запущена, для корректного информирования о времени. В иных случаях, при последующем запуске программа отобразит все пропущенные напоминания.* <span id="page-14-0"></span>Доступные действия. Извещение:

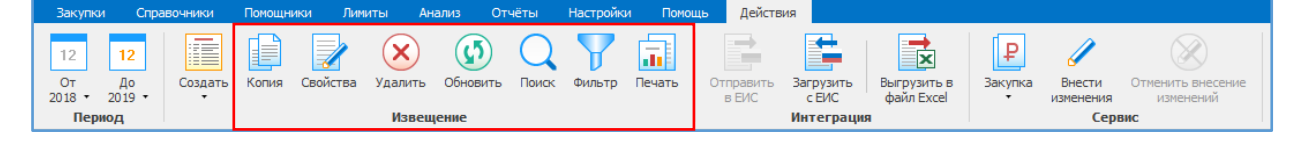

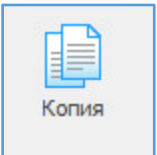

Копия – создается копия созданного ранее проекта извещения.

Удобно использовать этот механизм при проведении повторных закупок. Необходимо будет только скорректировать позицию плана – закупок и даты размещения / проведения.

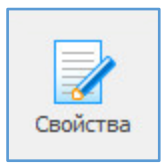

Свойства - позволяет просматривать и вносить изменения в ранее введенную информацию о проекте извещения.

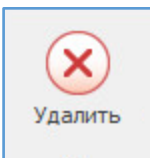

Удалить - удаляет информацию в два этапа.

При первичном удалении проект извещения перемещается в Корзину, при повторном удалении из Корзины проект извещения удалится безвозвратно. Для восстановления из Корзины необходимо выделить курсором этот проект извещения и нажать сочетание клавиш Ctrl+Delete.

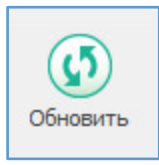

Обновить - позволяет увидеть только что введенную информацию, которая сразу не отображается в общем списке.

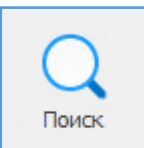

Поиск - позволяет осуществлять поиск необходимой информации в общем списке проектов извещения по предмету, по дате и номеру закупки, по сумме и т.д., а также при использовании функции Совпадение (С любой частью поля, Поля целиком, С начала поля).

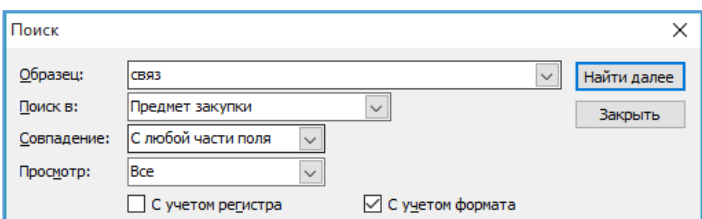

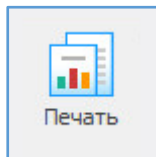

Печать – выводится печатная форма проекта извещения. Её можно сохранить, распечатать.

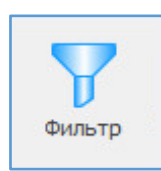

Фильтр оставляет в поле видимости только строки с повторяющимся изначально выделенным в таблице параметром. Для возвращения в исходное состояние – к полному списку – нужно повторно нажать кнопку «Фильтр».

Пример. Для того, чтобы в таблице оставить видимыми только строки проектов извещений, которые проводятся для СМП, необходимо выделить ячейку с Ограничение для СМП/СОНО (стоит галочка) и нажать «Фильтр». Возврат к полному списку: повторно нажать «Фильтр».

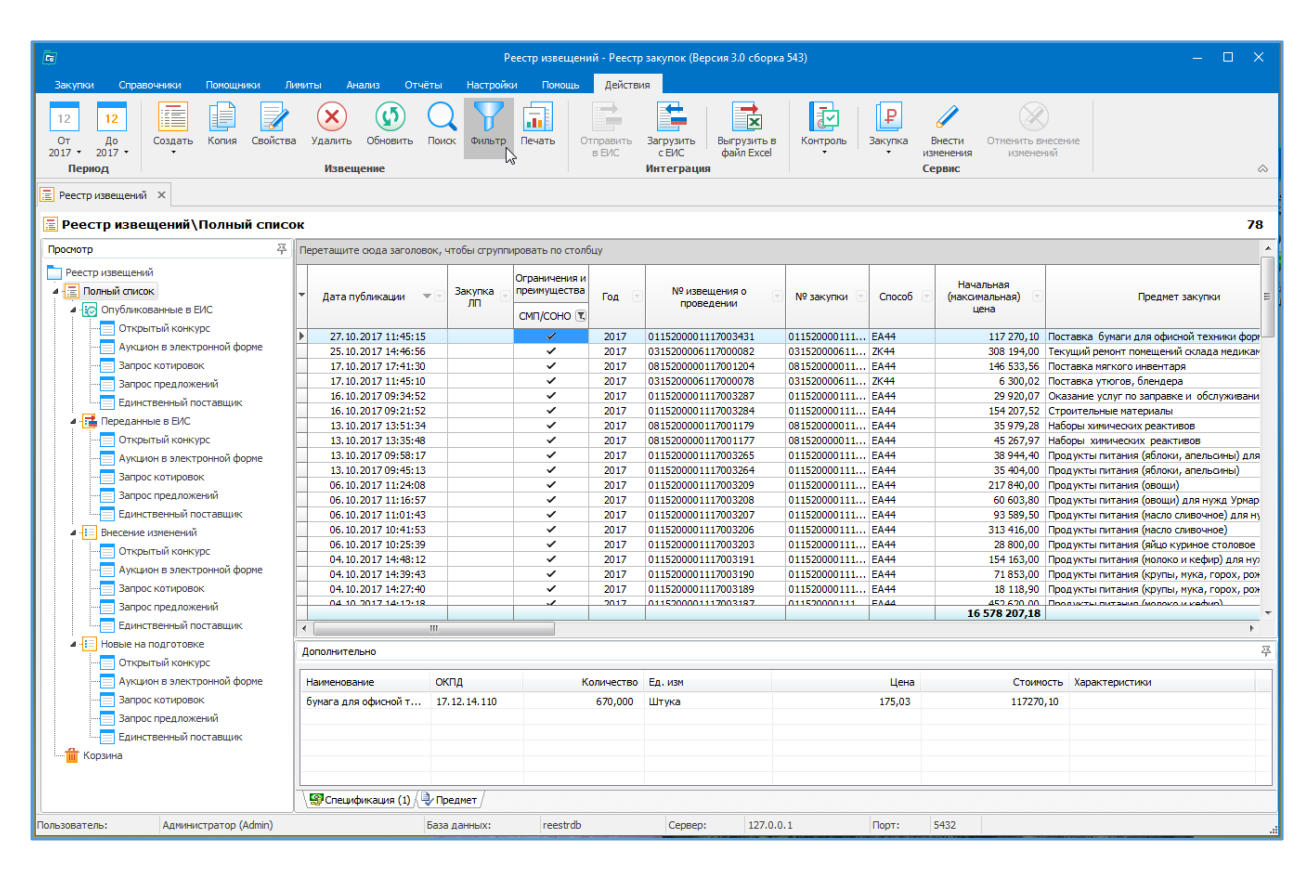

### <span id="page-15-0"></span>Доступные действия. Интеграция:

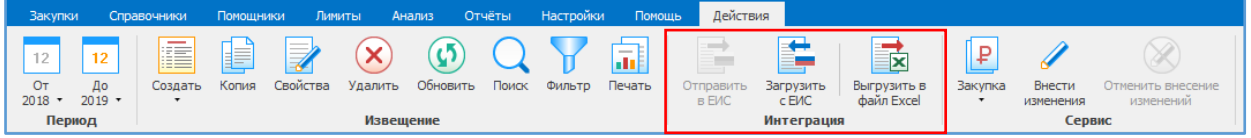

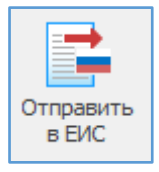

<span id="page-15-1"></span>*Отправить в ЕИС* – отправить проект извещения в ЕИС.

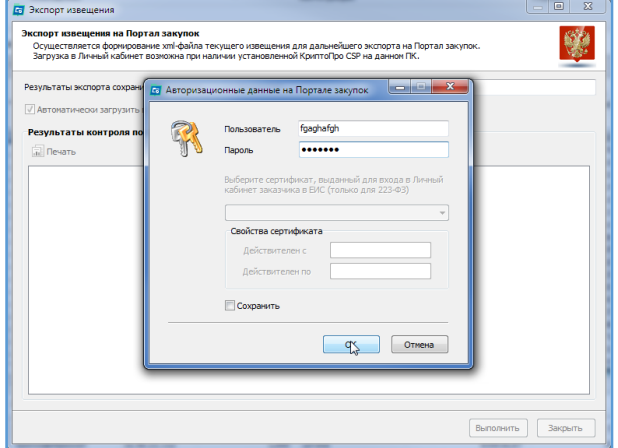

Для интеграции программы с ЕИС, необходимо указать логин и пароль пользователя для альтернативной интеграции (по протоколу HTTPS). Эта информация хранится в личном кабинете ЕИС по 44-ФЗ. Больше информации об этих данных можно найти в соответствующей инструкции «Как найти логин и пароль для интеграции данных на ЕИС».

В процессе отправки выполняется проверка корректности заполнения проекта извещения. Проверка осуществляется официальным сайтом.

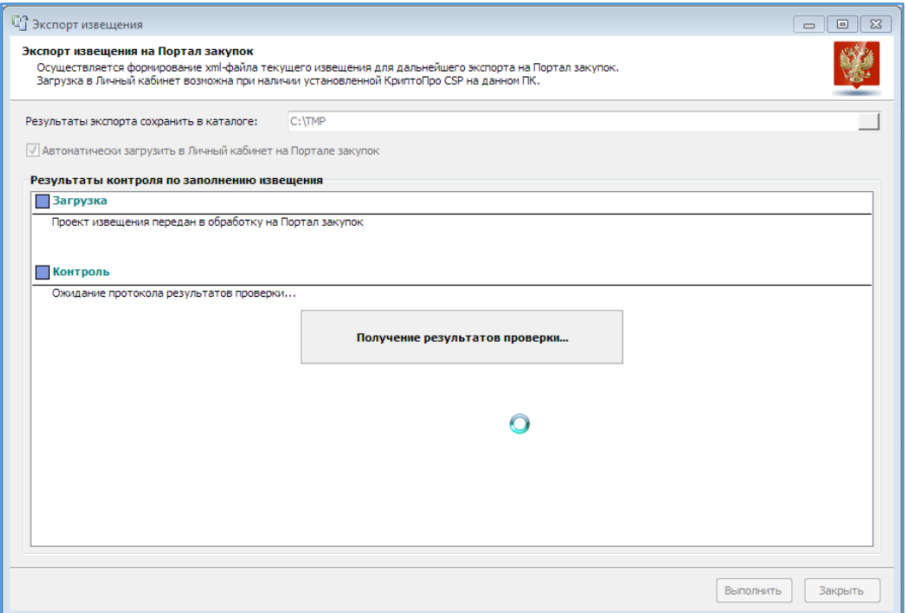

В случае возникновения ошибок необходимо их исправить и повторить выгрузку.

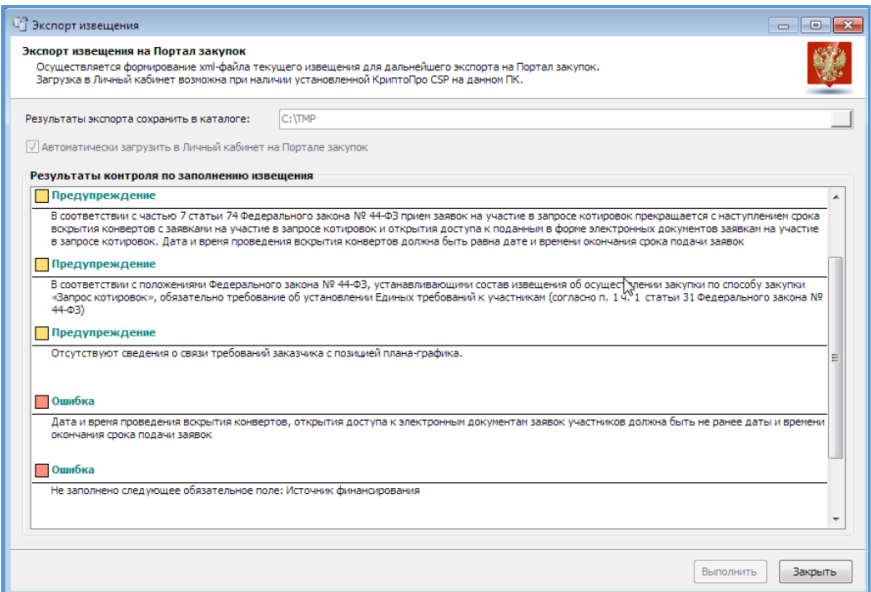

При успешной загрузке будет выдано соответствующее сообщение.

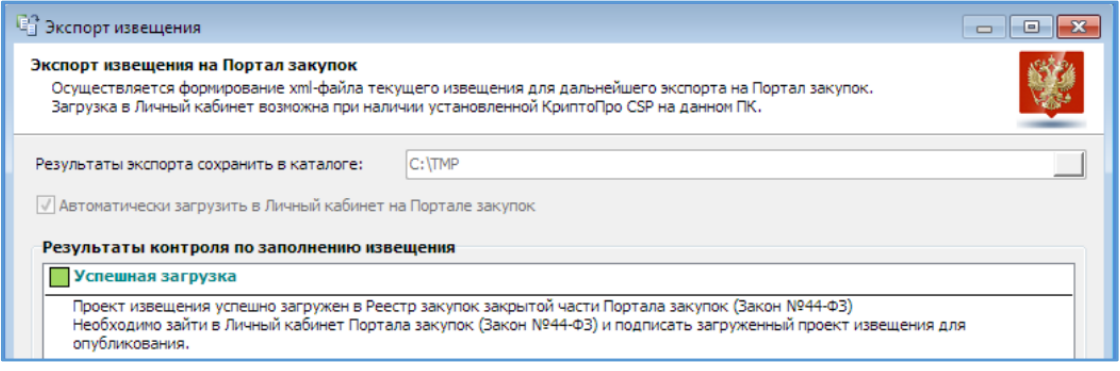

Проект извещения перейдет из раздела «Новые на подготовке» в «Переданные в ЕИС». После размещения в ЕИС извещению присвоится номер извещения, его можно записать сразу в форме извещения либо на следующий день подгрузить с ЕИС. И после этого извещение перейдет из раздела «Переданные в ЕИС» в «Опубликованные в ЕИС».

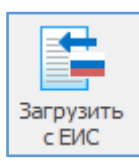

<span id="page-17-0"></span>*Загрузить с ЕИС –* загрузить сведения о извещениях, размещенных в ЕИС.

В окне импорта сведений указывается реестровый номер заказчика или его можно выбрать из списка организаций (для расширенной версии), указывается период дат размещения извещений, далее нажимаем «Загрузить с ЕИС».

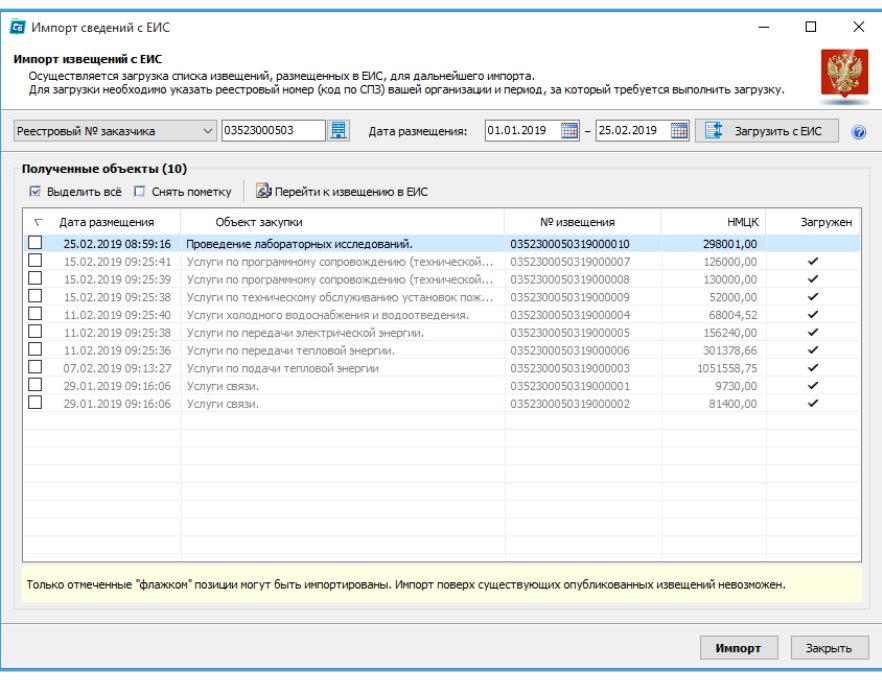

Получаем список извещений с указанием количества и информации по ним. Далее необходимо выделить для загрузки извещения. Выделить и загрузить можно только те извещения, которые отсутствуют в программе (проверка идет по реестровому номеру) – загруженные извещения отображаются серым цветом и в столбце «Загружен» стоит галочка.

По конкретному извещению можно посмотреть информацию о нем в ЕИС  $\|$   $\mathbb{Z}$  перейти к извещению в ЕИС

Выбранные извещения загружаем, используя кнопку Импорт.

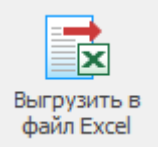

<span id="page-17-1"></span>*Выгрузить в файл Excel* – выгрузить весь список извещений (либо выделенные извещения) в файл Excel.

Сначала сведения открываются в режиме предпросмотра. Можно проверить, какие сведения выбраны и открыть файл для редактирования в сторонней программе.

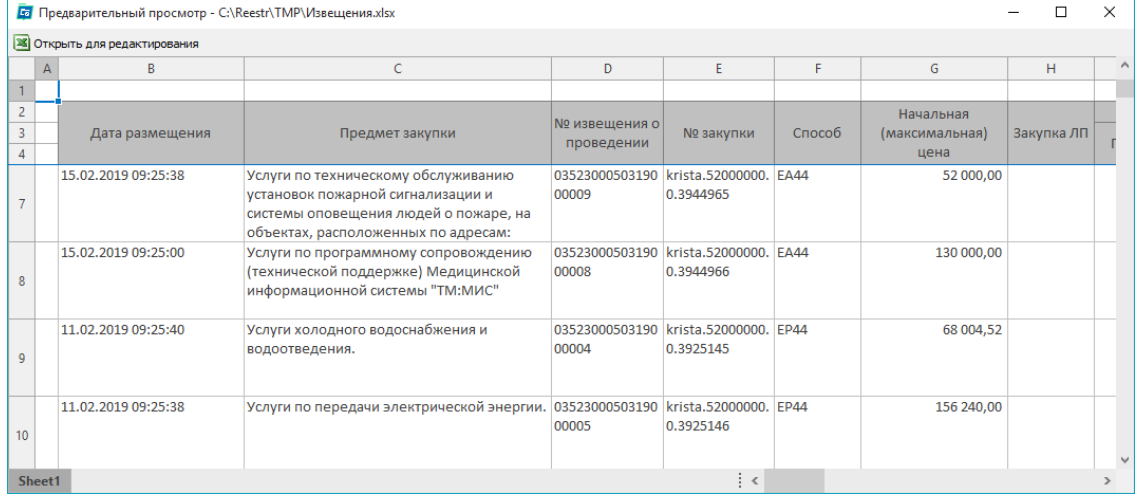

<span id="page-18-0"></span>Доступные действия. Сервис:

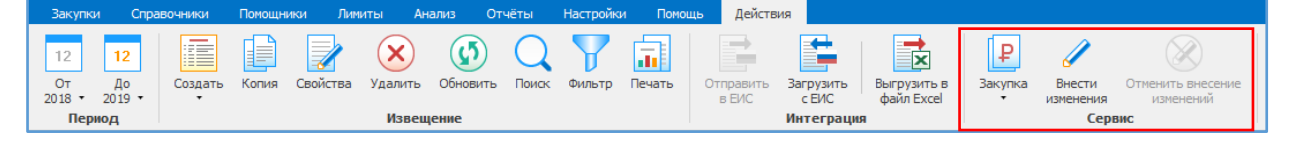

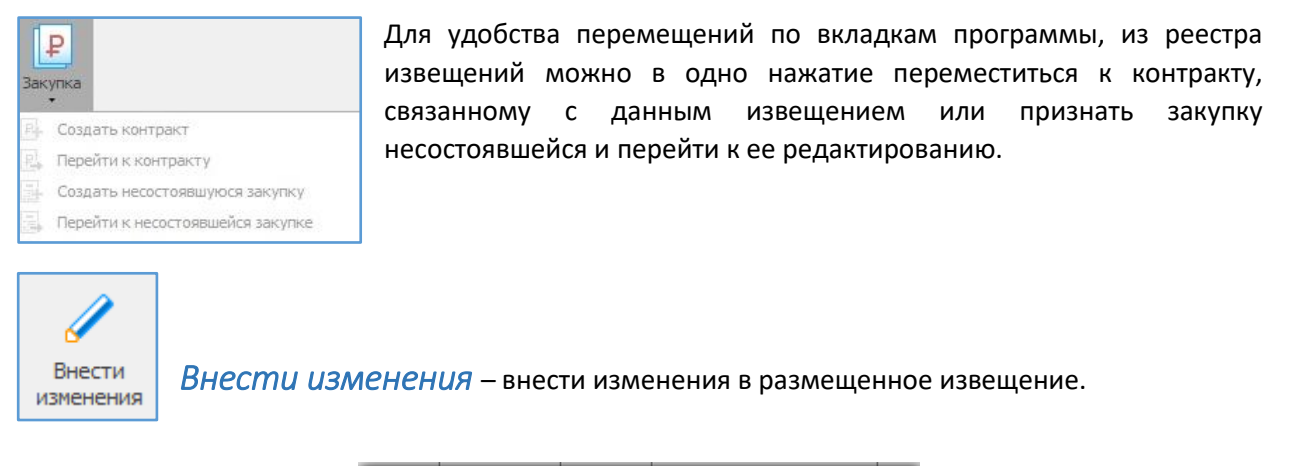

<span id="page-18-1"></span>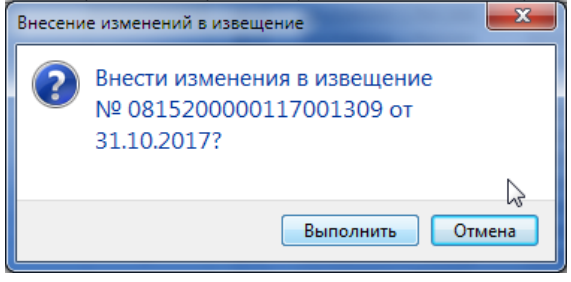

У данного извещения появляется дополнительная вкладка «Внесение изменений». Необходимо заполнить.

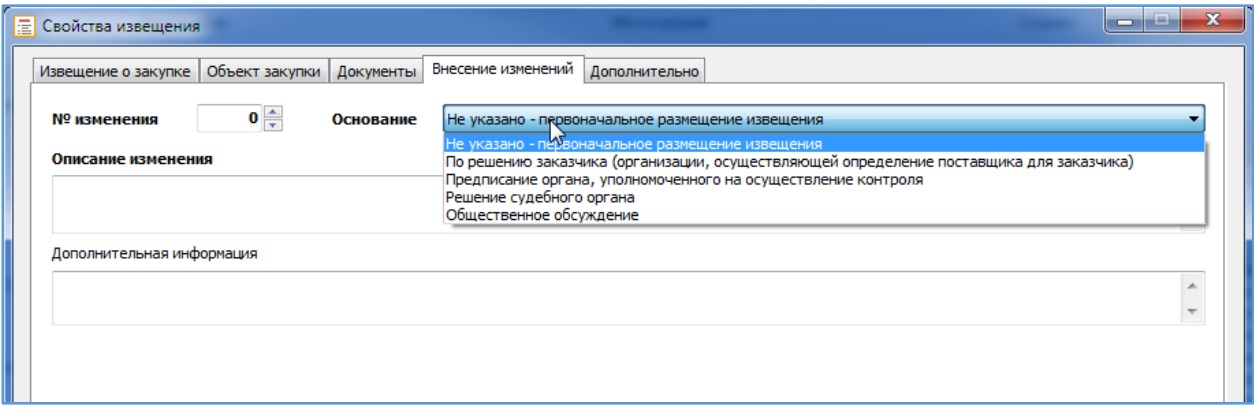

Извещение перемещается в ветку дерева «Внесение изменений».

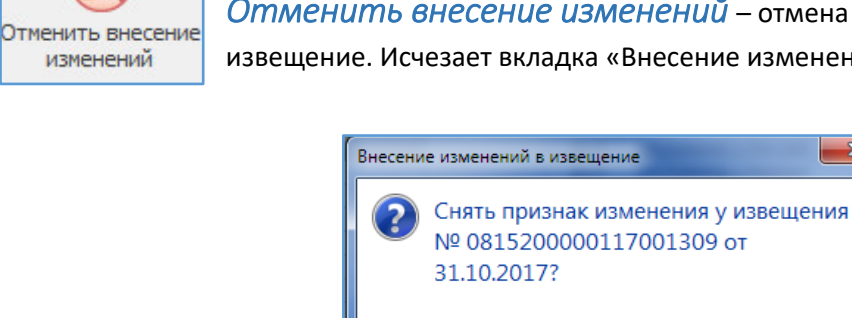

<span id="page-18-2"></span>*Отменить внесение изменений* – отмена внесения изменений в извещение. Исчезает вкладка «Внесение изменений».

Выполнить

 $-x$ 

Отмена